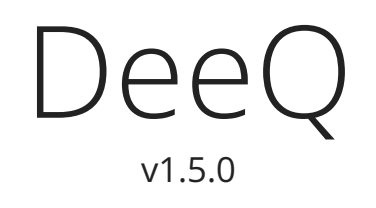

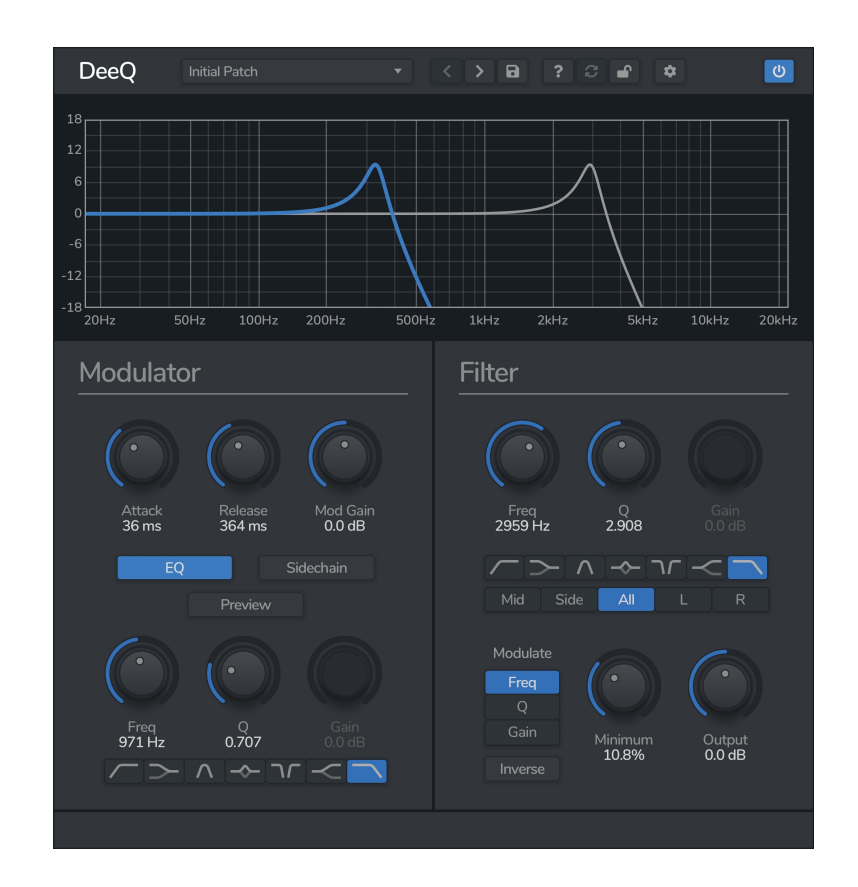

DeeQ is a single band mid/side dynamic EQ. With DeeQ you can not only set the band's frequency, Q, and gain, but you can also modulate them using the incoming audio or an external sidechain, and set the band to operate in mid/side or stereo mode.

This opens up a world of opportunity, such as lowering the bass frequencies when the kick drum plays, making space for vocals to shine through, and reducing the stereo width of a bassline when a mono kick plays.

© 2022 Venomode

## **Installing DeeQ**

To install DeeQ on **Mac** or **Windows**, simply run the installer and follow the instructions. Once installed, DeeQ will be ready to use the next time you open your DAW.

To install the plugin on **Linux**, simply extract the files and run the install.sh script. In your Terminal app, run the following commands:

cd ~/Downloads Change to your Downloads folder mkdir tempinstaller Create a temporary folder to extract to tar -C tempinstaller -zxvf PLUGIN.tar.gz Extract the bundle bash tempinstaller/install.sh Run the installer script rm -R tempinstaller/ Clean up the temp folder

DeeQ requires the following system specifications:

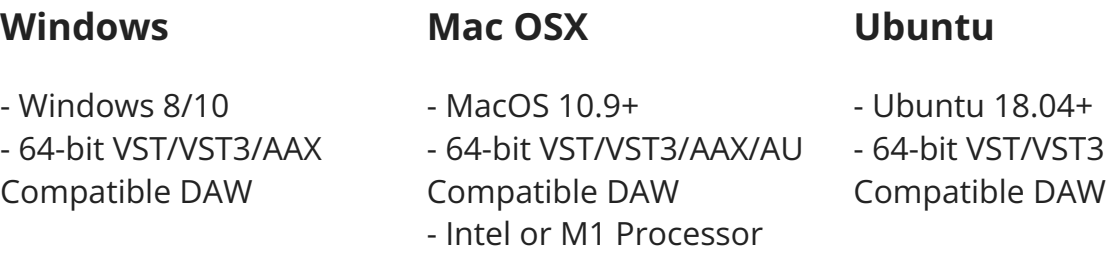

## **Registering DeeQ**

The plugin will run in demo mode until a licence is entered and the software is restarted. In demo mode the plugin will not recall the state from a saved track, it will timeout after 30 minutes, and the saving of presets is unavailable. After you have purchased a licence, you will need to register the plugin, which will unlock the full, unrestricted version of the software. Any tracks you have saved with the demo version will now recall correctly.

Click the padlock icon in the top bar area of the plugin window. A window will display where you can enter your licence from the Venomode website user area. After you have entered your licence, the full version will unlock the next time you open your DAW. Ensure your licence exactly matches what is shown in the website. For convenience, you can click your licence in the website to copy it to your clipboard, and then paste it into the plugin. Your licence is the long string of text containing your name, email, and unique code, separated by three colons (:::).

# **Using DeeQ**

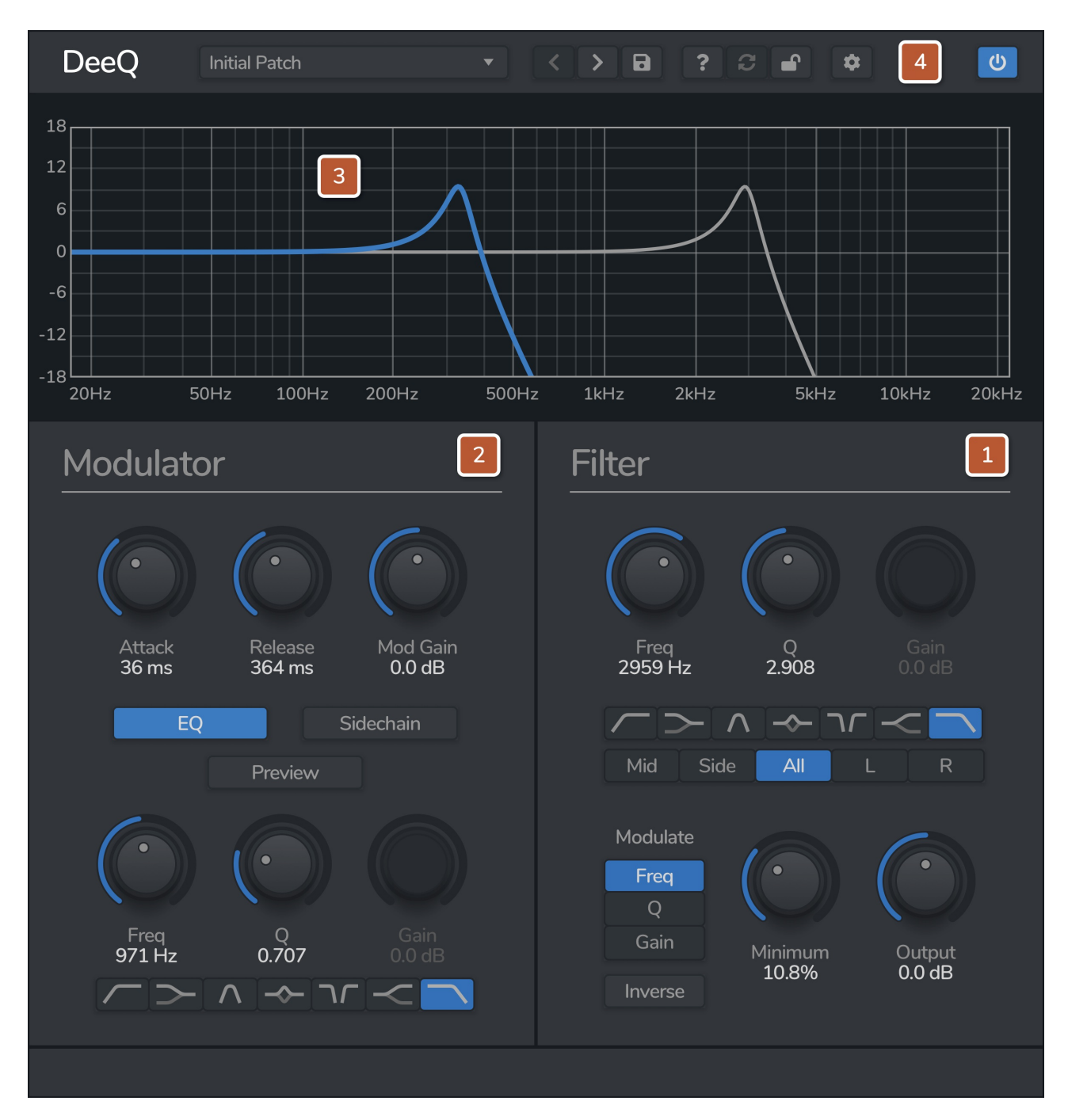

### **1. Filter Section**

The filter section is where you design your filter. You can choose from 7 filter shapes by clicking the corresponding button - low pass, high pass, low shelf, high shelf, peak, notch and band pass. You can set the cutoff frequency from 20 Hz to 20kHz. The Q value can be set from 0.1 to 15, and adjusts the resonance or bandwidth of the filter.

The gain parameter adjusts the amount of gain the filter applies for high shelf, low shelf, and peak filters. Gain is unavailable for low and high pass, notch, and band pass.

The modulation choices are Frequency, Q and Gain. By default the filter will modulate from the lowest value to the filter's set value. For example, the frequency will modulate from 20Hz to the filter value, the Q from 0.1, and the gain from 0dB.

You can adjust the minimum value by changing the minimum % slider. For example, if the filter's frequency is set to 5000Hz and the minimum as set at 50%, the lowest value the filter will be is 2510Hz when there is no modulation (halfway between 20Hz and 5000Hz). Setting the minimum slider to the full 100% will disable any modulation and operate as a normal, static single band EQ.

You can invert the modulation by clicking the Inverse button. When active, the filter will rest at the maximum value as set in the filter, and will reduce to the minimum when modulation is applied.

The output slider lets you set a make-up gain to compensate for the effects of the filter.

### **2. Modulation Section**

The modulation section is split into 2 halves - the envelope follower and an EQ section. The attack and release parameters let you set the speed that the filter modulates relative to the incoming signal. The mod gain slider lets you boost or attenuate the incoming signal to adjust the modulator's level.

You can apply an EQ to the modulator signal by clicking the EQ button. When activated, the modulator will be filtered using the settings from the lower half. This works in the same fashion as the filter section above. You can use this to only modulate when bass frequencies are playing for example.

Alternatively, you can use a sidechain signal as the modulation source. Routing the sidechain signal is dependant on your DAW. When activated, the sidechain signal (instead of the incoming signal), runs through both the envelope follower and the EQ section.

## **3. Filter Graph**

The filter graph shows the current state of the filter. The dark grey line shows the value that is set by the filter section (what the filter shape will be at full modulation) and the orange line shows the value of the modulated filter (i.e. what is currently being applied to the signal). The lines represent the gain applied for a particular frequency.

The X axis shows the frequency from 20Hz to 20kHz. The Y axis shows gain in decibels, from -18dB to 18dB.

### **4. Top Bar**

The top bar is where you can manage the plugin. The middle section shows the currently selected preset, and if you open this list you can choose from all the factory and user presets. Clicking on the left and right arrow icons manually cycles to the previous or next preset. The save icon will open a window where you can save the current state of the plugin as a custom preset. Enter your preset name in this window and click save.

You can view this manual at any time by clicking the question mark button.

The padlock icon will open the registration window. Enter your licence code exactly as shown in your Venomode user area and click "Register". You can simply click the licence in your Venomode account to copy it to your clipboard. See the registering DeeQ section for more info.

The cog icon will open a settings window where you can alter the GPU acceleration settings, GUI scale and theme. The update icon is two arrows in a circle. This button will activate when a new version is available for download.

The top right icon with a power button symbol will enable or disable the plugin.

### **Terms**

DeeQ and this manual are © 2022 Venomode.

No unauthorised copying, renting, hiring, distributing, lending, deconstructing, re-selling, or any other unintended use.

The following is a legal agreement between you, the end user (USER), and Venomode.

The enclosed software program (the SOFTWARE) is licensed by Venomode for use only on the terms set forth herein. Please read this license agreement. Installing the program indicates that you accept these terms.

#### **License of registered Software:**

The full version of the SOFTWARE may be used only by the registered USER. It may not be copied and distributed to other users. Venomode can take legal actions against users, who distribute Venomode Software without permission.

#### **License of unregistered Software:**

The evaluation version of the SOFTWARE ("DEMO VERSION") may be used by the USER for evaluation purposes. It may not be copied or distributed without prior written consent from Venomode.

#### **Grant of License:**

Venomode grants to you the right to install the SOFTWARE on any and all of the computers owned by the USER, providing only one device is running the SOFTWARE at any time.

#### **Copyright:**

The SOFTWARE is owned by Venomode and is protected by UK copyright laws and international treaty provisions. All data related to the SOFTWARE, including the manual, the installers and the serial numbers are property of Venomode. You are not allowed to distribute or modify them without written permission.

#### **Privacy:**

Venomode assures to process only data which is technically necessary or which is intellectual belonging of Venomode. This software will only read, write or modify files which are property of Venomode or which are technically necessary to grant a proper operation of the software and the copy protection.

Venomode will not send, submit, distribute or sell any personal data from the user.

#### **3rd party products:**

The user is not allowed to publish or sell commercial 3rd party products which are based on this product without written permission from Venomode.

#### **License transfers (full version only):**

The license for this product can only be transferred to a new user with written permission from Venomode. After a finished transfer the old user must remove this program completely from his computers. The old user's license is withdrawn.

#### **Copy protection:**

This product is copy protected. The user is not allowed to apply or distribute technologies or knowledge for circumventing the copy protection of Venomode products. Venomode products can refuse to operate if technologies for circumventing the copy protection (like cracks) are applied. This product can detect and deactivate technologies for circumventing the copy protection of Venomode products.

#### **Copyright infringement:**

Venomode products use technology to protect against copyright infringement. In the case of significant signs of copyright infringement, Venomode can withdraw the USER license.

#### **Reverse engineering:**

It is illegal to modify any intellectual property belonging to Venomode without written permission. This software is protected against reverse engineering. Venomode cannot be held responsible for damage or loss of data, hardware, music equipment, health or business profits which arises through an illegal modification.

#### **Severability clause:**

If a provision of this Agreement is or becomes illegal, invalid or unenforceable in any jurisdiction, that shall not affect:

- 1. the validity or enforceability in that jurisdiction of any other provision of this Agreement; or
- 2. the validity or enforceability in other jurisdictions of that or any other provision of this Agreement.

#### **Acceptance of this license agreement:**

By downloading and/or installing this SOFTWARE, the USER agrees to the terms of this LICENSE.

#### **Disclaimer of warranty and liability:**

THE SOFTWARE AND THE ACCOMPANYING FILES ARE PROVIDED "AS IS" WITHOUT WARRANTY OF ANY KIND. TO THE MAXIMUM EXTENT PERMITTED BY APPLICABLE LAW, VENOMODE DISCLAIMS ALL WARRANTIES, EXPRESSED OR IMPLIED, INCLUDING, BUT NOT LIMITED TO, ANY IMPLIED WARRANTIES OF PERFORMANCE, MERCHANTABILITY, FITNESS FOR A PARTICULAR PURPOSE, AND NONINFRINGEMENT. TO THE MAXIMUM EXTENT PERMITTED BY APPLICABLE LAW, IN NO EVENT SHALL VENOMODE BE LIABLE FOR ANY DIRECT, INDIRECT, CONSEQUENTIAL OR INCIDENTAL DAMAGES (INCLUDING, BUT NOT LIMITED TO, DAMAGES FOR LOSS OF BUSINESS PROFITS, BUSINESS INTERRUPTION OR LOSS OF BUSINESS INFORMATION) ARISING OUT OF THE USE OF OR INABILITY TO USE THE SOFTWARE. VENOMODE CANNOT BE HELD LIABLE FOR DAMAGE OR LOSS TO YOUR HARDWARE, MUSIC EQUIPMENT, DATA, SOFTWARE OR HEALTH. YOU USE THIS SOFTWARE ON YOUR OWN RISK.